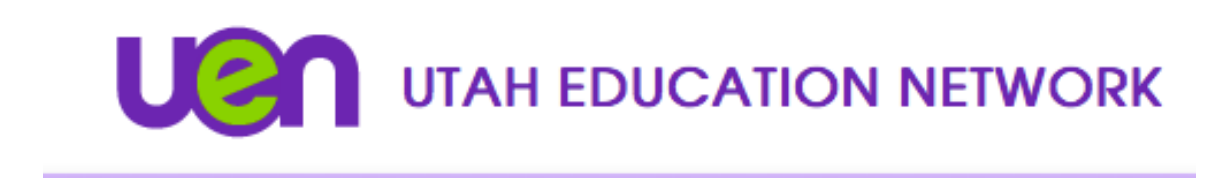

**Cisco Web App Getting Started Guide for Guests**

- 1. Go to https://avc.uen.net  $\circledcirc$  Select "Join Meeting" M Cisco Meeting Server web app ings, anywhere, anytime ersion master.PR.4929 co and/or its affiliates. All rights reserved alala<br>cisco
- 2. Change your display name by selecting the pencil icon.

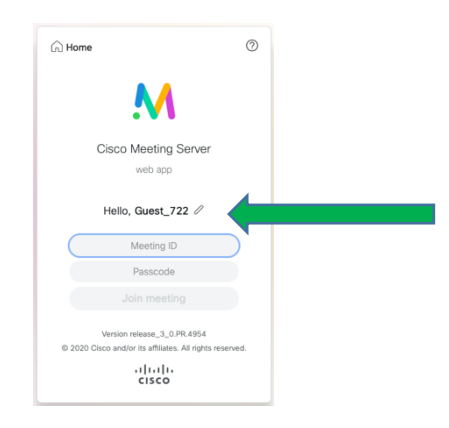

3. Enter the Meeting ID and Passcode (if applicable) provided by your institution.

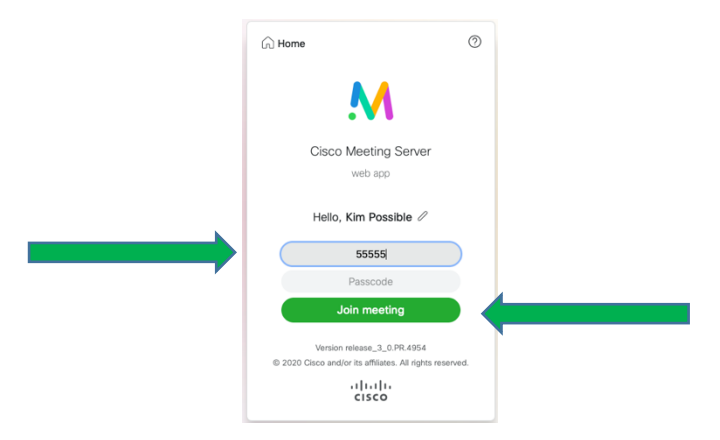

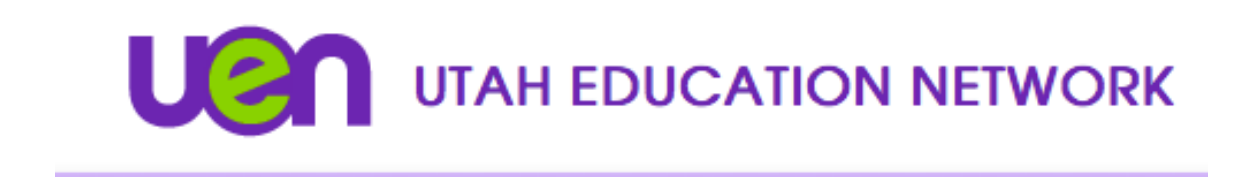

4. Your browser may bring up a dialogue box that will ask for permission to access your camera and microphone. Select "Allow". (See example below.) \*If you select "Never" or "Don't Allow", you will not be able to share your camera while using the Cisco Web App.

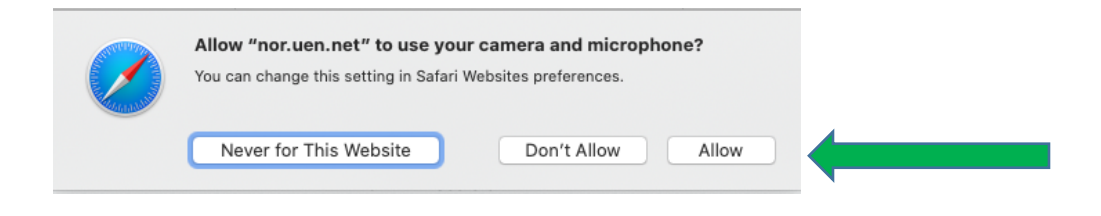

6. To check your settings, click the gear icon  $\qquad \circledast$  . Select your preferred camera and microphone from the drop-down menus.

7. Select "Join Meeting"

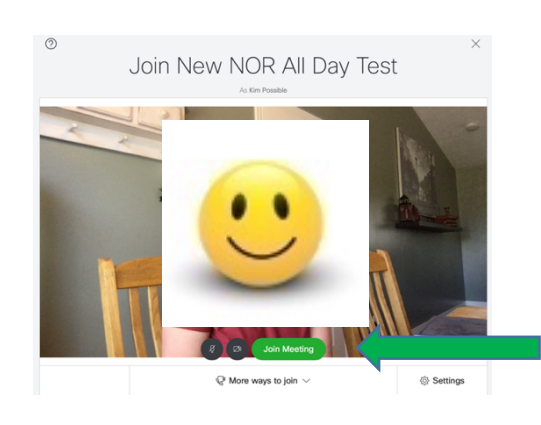

**\*\*For assistance using the Cisco Web App or to test your connection, please call the UETN Operation Center at 1-800-863-3496, opt. 1. For additional training, please call UETN Logistics at 1-800-863- 3496, opt. 2.\*\***